# Introduction to GC Reports (gcreports.goshen.edu)

# **What is GC Reports / gcreports.goshen.edu?**

GC Reports (accessible online at https://gcreports.goshen.edu/reports) is a web-based reporting system for GC data. It provides easy access to reports based on GC databases. It connects to Jenzabar and other campus data systems.

# **How do I use GC Reports / gcreports.goshen.edu?**

You can access GC Reports with the following web browsers:

- PC: Internet Explorer, Chrome, Firefox
- Mac: Safari, Chrome, Firefox
- Mobile: Safari, Chrome

## **To Open Reports**

### **For quick access from a PC on campus:**

- 1. Launch "Internet Explorer" from your Start Menu or Task Bar.
- 2. If the reports web page isn't already loaded, browse to **<http://gcreports/reports>** (TIP: if you don't regularly use Internet Explorer, bookmark this as the home page for quick access).
	- **a. IF YOU'RE ACCESSING FROM OFF-CAMPUS, GO TO** <https://gcreports.goshen.edu/reports>
- 3. If you're accessing from campus, you shouldn't have to log in. If you're off campus, enter your username and password.
- 4. You can browse the folders of the server much like you browse folders on your PC or Mac.

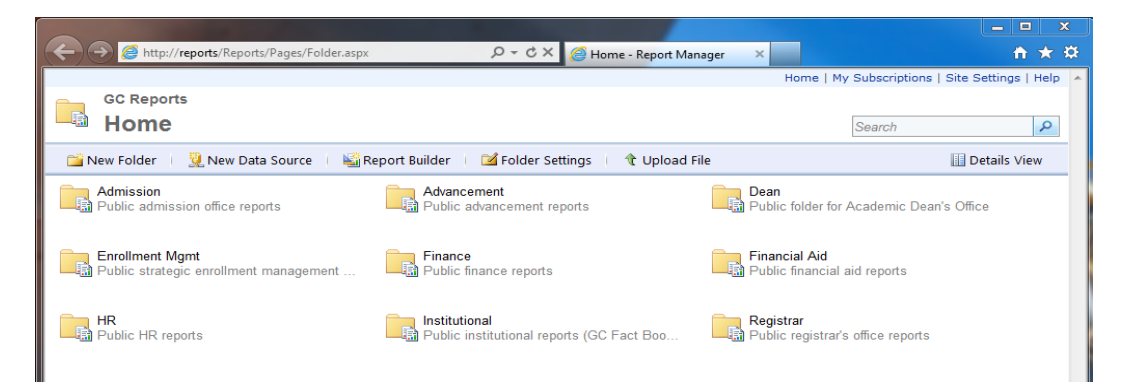

# **To Run Reports**

- 1. Click the report you want to run
- 2. If there are prompts, they will be at the top of the report. After you select the prompts, click "View Report" in the top right-hand corner of the screen. < green circle below>
- 3. Navigate between pages in the report with the Reporting Services Toolbar, which is at the top of the report. <red circle below>
- 4. To print a report, use the print button in the Reporting Services Toolbar. <red circle below>
- 5. To export a report to PDF or Excel, use the disk/save icon in the Reporting Services Toolbar.
- 6. You can use the link trail at the top left of the window (see top left in the screenshot below) to move back to the folder and run a different report.

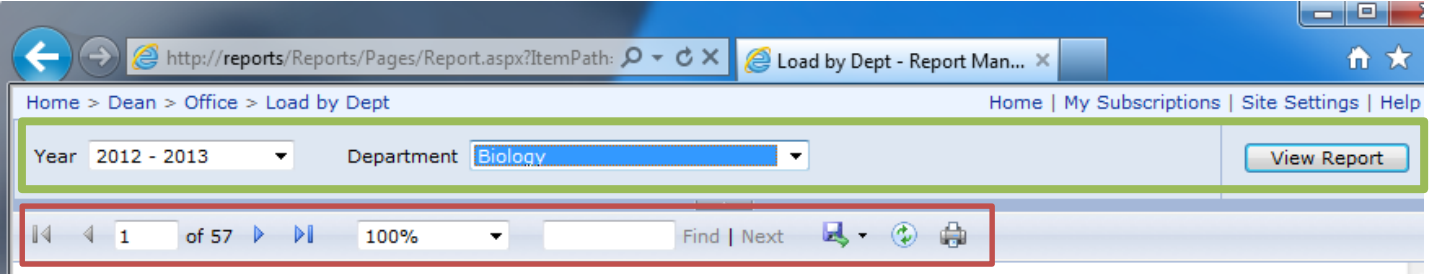

# **Drilling Down in Reports**

Many times, reports have drill-down capabilities that allow you to see more detailed data. In the screenshot below, note two options for drilling down:

- 1. By clicking on the small plus symbol on the left, you can expand a row for more information. <orange circle below>
- 2. By clicking on an underlined datapoint, you can drill down to a new, more detailed report. <purple circle>
	- a. **NOTE: IF YOU DRILL DOWN TO DETAIL, YOU CAN USE YOUR BROWSER'S "BACK" BUTTON TO RETURN TO THE PREVIOUS REPORT.**

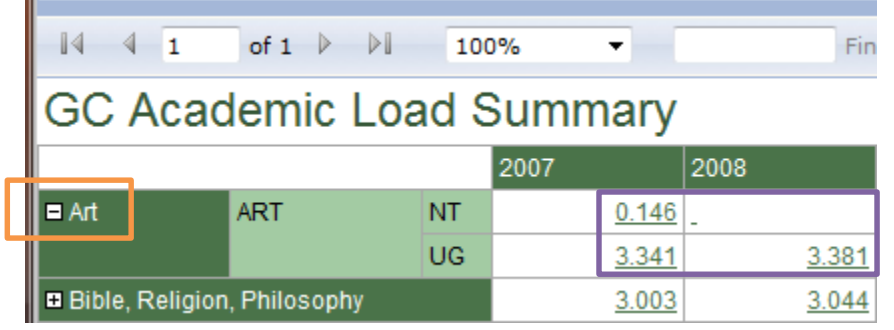

# **Subscribing to a Report**

If you would like to receive a report regularly via email (as a PDF, Word or Excel attachment), you can subscribe to the report and specify when and how often you would like to receive the report.

- 1. Before clicking to open a report, mouse over the report and click on the small drop-down arrow that appears. A menu will pop-up. <red circle, figure 1 below>
- 2. Select "Subscribe" from the menu options. The screen shown in figure 2 below will appear. Set up the following options:
	- a. Enter your full GC email address in the "To" field
	- b. Use the drop-down on "Render Format" to select the format for the report. PDF, Word or Excel is recommended.
	- c. Use the "Select Schedule" button near the bottom to set up when and how often you would like to receive the report.

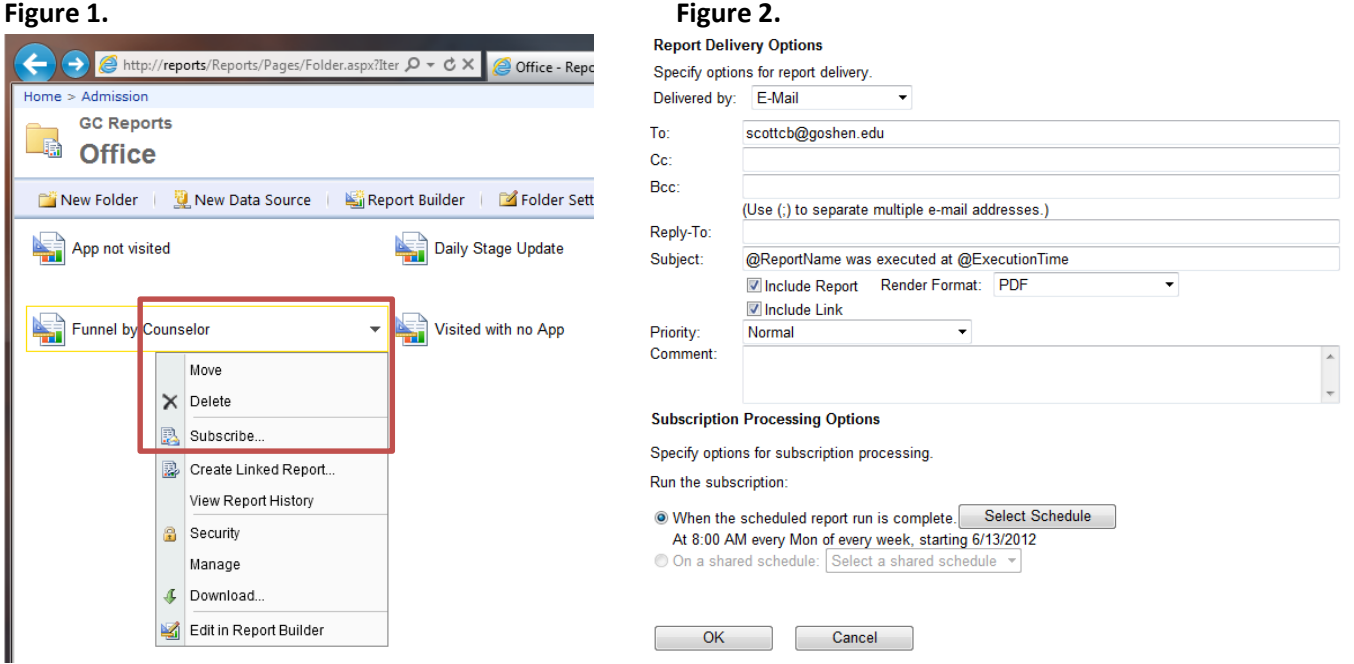